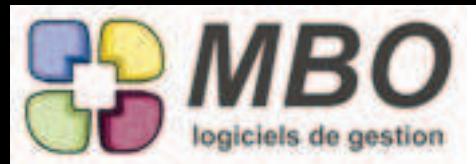

## **ARTICLE**

Le modèle d'impression VALEUR DU STOCK ACTUEL change de nom pour correspondre à ce qu'il propose à savoir VALEUR DU STOCK A DATE DONNEE.

De plus suite aux désormais 3 types de calcul disponibles pour l'inventaire, le choix du type de calcul sera ici aussi proposé et par défaut vous aurez celui paramétré par défaut dans vos paramètres généraux.

Enfin, le choix au niveau de l'impression s'enrichit avec :

- l'impression selon tri en cours
- l'impression avec cumul sur groupe article

#### ARTICLE

Pour consulter à partir de la fiche article l'historique des propositions des fournisseurs suite aux demandes de prix. Au dessus de la fiche ouverte : un nouveau menu "Dde prix" qui fera voir toutes les demandes de prix contenant cet article.

#### ARTICLE

Sur un article, on définit sur l'onglet Achat la règle que l'on souhaite appliquer pour la MAJ des tarifs d'achat.

Vous aviez le choix entre : - NON - vous n'aviez pas de MAJ

- OUI - elle était systématique (sans tambour ni trompette) dès que vous aviez une CF ou une FF avec un prix différent du tarif d'achat

- Avec ajout nouveau tarif qui passe en principal - Attention au risque de se retrouver avec des TF à ne plus savoir quoi en faire.

- OUI avec confirmation

Et dans ce cas à la validation sur CF et FF, si le prix était différent par rapport à celui du TF, il y avait demande : "on laisse ou on change"

Selon les structures et aussi les articles, c'est plutôt soit le responsable des achats qui est maitre du domaine soit les comptables, ce dernier cas a donc été sous décomposé en :

- OUI avec confirmation sur CF uniquement

- OUI avec confirmation sur FF uniquement

- OUI avec confirmation sur CF et FF

Vous pourrez bien sûr changer la MAJ sur une série d'articles par utilitaire et Modification des champs. Et n'oubliez pas d'aller modifier les paramétrages généraux pour la création des nouveaux articles.

## ARTICLE - COMMENTAIRES AUTOMATIQUES

L'utilisation des commentaires automatiques ayant été étendue aux achats, dans une famille de commentaire vous pourrez dire si elle est à présenter en vente et/ou en achat par cases à cocher.

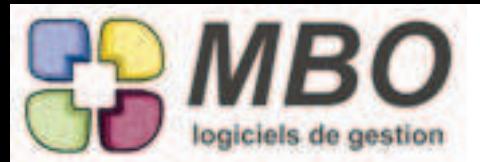

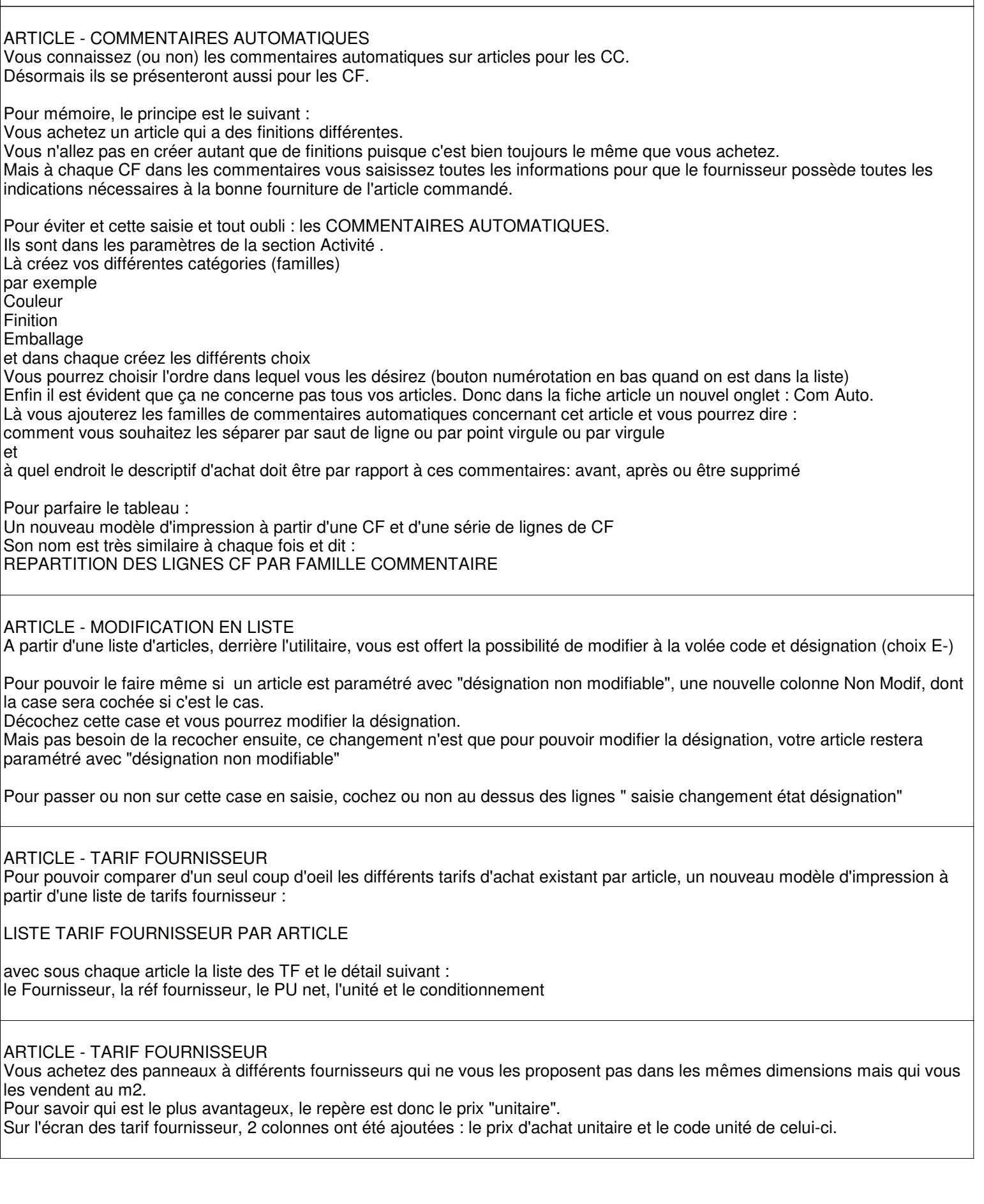

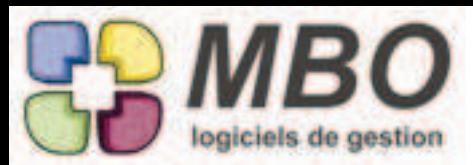

## ARTICLE SERIE

Vous avez des machines sérialisées vendues à des clients alors qu'elles ne sont plus en leur possession (destruction ou similaire).

Un champs "A ne plus utiliser" a été créé sur les articles série.

Une fois cette case cochée, par défaut, ces articles n'apparaitront plus dans la liste et surtout, lors de la saisie d'intervention, ils ne seront plus proposés.

#### BON DE LIVRAISON

Vous avez généré des BL par exemple à partir de vos interventions et vous avez des informations qui seront communes à tous comme le mode de transport et le transporteur et si pour un même client également leur référence.

De façon à éviter de passer sur chaque BL et les renseigner un par un, ces 3 rubriques ont été ajoutées derrière l'outil d'une liste de BL, dans la modification des champs.

En 1 clic le tour sera joué !

#### CLIENT

Pour les heureux pratiquants de l'autoliquidation, une nouvelle possibilité : Sur un client, pouvoir dire par défaut "est en autoliquidation" C'est sur l'onglet vente, une nouvelle case à cocher.

De plus à la création d'une CC ou FC pour ce client, on vous demandera confirmation de l'autoliquidation pour cette pièce.

#### CLIENT - CONTACT FACTURATION

Le contact que l'on a chez un client n'est pas obligatoirement la personne qui sera concernée par la facturation et le règlement. On repère alors cette dernière par rapport à la fonction ou l'observation. Désormais on peut définir un contact facturation.

Dans une fiche client, une case à cocher "Facturation", pour le repérer. Il prendra une jolie couleur bleue et sera ainsi identifiable immédiatement dans toute liste pour envoi de mail, de relance manuelle, etc...

En plus, en paramétrage généraux dans la section Facture Client, une option à NE PAS COCHER pour que ce contact se déverse automatiquement sans passer par la proposition de la liste de tous les contacts du client payeur. Et ce sera alors le cas :

- en création d'une facture client directe

- et surtout en génération des relances à partir des échéances factures et c'est là que c'est intéressant.

#### COMMANDE CLIENT

Du fait des mails, les journaux sont devenus très denses et sur les CC il n'y avait pas la possibilité de borner sur une période d'où des listes conséquentes pour les CC qui durent dans le temps. Le bornage a été ajouté, il est par défaut sur les 12 derniers mois comme il est d'us et coutume dans les journaux.

COMMANDE CLIENT

Lorsque vous créez une CC, le code du responsable de fabrication se renseigne automatiquement

- soit avec le code du deviseur si vous déversez un devis
- soit avec votre code si c'est une création directe

Dans un cas comme dans l'autre, ce n'est bien souvent pas du tout le bon code c'est-à-dire celui qui suivra la Fabrication ou la CC et l'on oublie souvent de le modifier.

Une nouvelle Option dans les paramétrages généraux dans la section Cde Client

Case "ne pas mettre le nom du chargé d'affaire par défaut" vous évitera cet inconvénient.

Ce code étant obligatoire, un message vous rappellera à l'ordre an cas d'oubli.

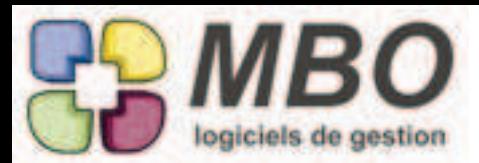

### COMMANDE CLIENT

Pour avoir la répartition de vos ventes par pays, le modèle d'impression de lignes de CC : LISTE DES LIGNES DE CDE AVEC CUMUL s'enrichit d'un nouveau cumul - choix G - cumul sur pays client livraison et ce avec ou sans détail

## COMMANDE CLIENT - FABRICATION

Etonnament la longueur prévue du titre d'une CC et d'une Fab n'était pas la même. C'est uniformisé, vous n'aurez plus besoin de remodeler vos titres de Fab coupés à la transformation.

#### COMMANDE CLIENT - LIGNES

Les lignes de commande client ont désormais leur date de création. Ainsi si vous complétez des commandes au fil du temps vous pourrez faire vos analyses plus précisemment non plus par rapport à la date de CC mais par rapport à la date des lignes de CC.

COMMANDE CLIENT - LIGNES - COMMENTAIRES AUTO

Vous utiisez les commentaires automatiques pour vos articles dans les CC.

Dans une recherche de ligne de CC, pour ne retrouver que celles comportant des articles avec commentaires auto : onglet DATE/COM (comme commentaire)

un nouveau choix : Article avec commentaire auto OUI/NON

Et pour retrouver les articles contenant tel ou tel commentaire, il suffit de compléter le champs au dessus : commentaire contient.

Ensuite pour imprimer ces lignes, le format d'impression de répartition selon ces commentaires vous proposera un 2ème choix, plus détaillé que le standard.

Il comportera en plus le code client et le code article

## COMMANDE CLIENT - LIVRAISONS RESTANTES

La liste des livraisons restantes est imprimable sous forme de divers cumul avec et sans prix. Ces 2 possibilités ont été regroupées derrière le même modèle LISTE LIVRAISON RESTANTE AVEC CUMUL Après votre choix du cumul souhaité, il vous sera demandé avec ou sans prix.

## COMMANDE CLIENT - RECHERCHE

Il arrive régulièrement qu'un client change de nom.

Le code client devient alors exotique n'ayant plus de rapport avec la raison sociale.

Mais on ne prend pas toujours la peine de changer le code, la culture d'entreprise et les habitudes faisant que l'on n'est pas perdu.

Mais pour un nouvel arrivant rechercher une CC sur le code client devient alors une gageure. Pour leur faciliter la vie, un nouveau champs a été ajouté dans la recherche : Adresse contient, puisque dans celle-ci se déverse l'adresse mais aussi le nom !

## COMMANDE FOURNISSEUR

Lorsque vous demandez des CF avec lignes livrées (ou facturées) NON ou OUI, la liste résultant de cette recherche vous propose aussi bien des CF avec toutes les lignes dans l'état demandé que des CF avec seulement une partie des lignes ainsi, et le code couleur ne permettait pas de faire la différence.

Le vert a été ajouté pour l'état partiel c'est-à-dire avec au moins une ligne livrée ou une ligne facturée.

## COMMANDE FOURNISSEUR

Pour les CF comprenant un nombre de lignes important, de façon à pouvoir échanger plus facilement dessus avec le fournisseur, il peut être intéressant d'avoir les N° de ligne sur la CF à l'impression. Une nouvelle option dans le dialogue d'impression dans la partie "lignes" : impression numéro de ligne vous permettra de les avoir.

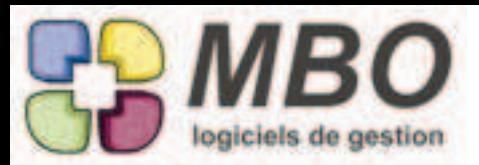

## **Améliorations ARKAOS V2016.3**

## COMMANDE FOURNISSEUR Puisque l'on a les poids des lignes de la CF à l'écran en saisie, autant pouvoir les avoir également à l'impression. Nouvelle option "imprimer les poids". Ils seront sous chaque ligne en commentaire et en pied de page pour le poids total de la CF. COMMANDE FOURNISSEUR Si vous êtes avec adresse de livraison, 2 nouveaux champs apparaitront sous le cadre de celle-ci : - Contact liv. - Tél contact Si vous appelez une adresse de CC ou Chantier, ces champs se complèteront automatiquement sous réserve qu'ils soient renseignés : - sur la CC partie livraison - sur la Fab, onglet info à côté de l'adresse chantier Sinon vous pourrez les compléter manuellement. Enfin pour faire apparaitre ces informations à l'impression, cochez dans le dialogue d'impression la nouvelle option "imprimer contact et tél livraison" COMMANDE FOURNISSEUR Vous avez une activité dans laquelle le poids est important. Il a été ajouté en écran "saisie dimension" : vous le verrez dans la colonne sous le code Unité. Ce sera bien sûr le poids total de la ligne. De plus le poids total de la commande se reportera dans une case : TOTAL POIDS sous le total HT COMMANDE FOURNISSEUR - FABRICATION Vous êtes sur une fabrication et à partir de celle-ci vous ajoutez par le + en bas ou par le menu en haut, une CF. Si dans votre fabrication vous avez renseignez une adresse de chantier (onglet info) Si vous êtes paramétrez par avec adresse de livraison défaut pour les CF alors l'adresse du chantier se renseignera automatiquement dans le cadre adresse de livraison de la CF COMMANDE FOURNISSEUR - LANGUE Vous passez des CF à des fournisseurs non francophones. Le terme "Contenu" n'était pas proposé dans la liste des termes traduisibles pour les CF, il a été introduit. **COMPTABILITE** Dans un extrait de compte si vous sélectionnez des lignes (avec la touche Ctrl), vous aurez une case en bas qui vous donnera le résultat de votre cumul (comme lors d'un lettrage). Elle porte le nom évident de Cumul Sélection **COMPTABILITE** Quelle que soit la raison, mauvaise saisie, mauvais paramétrage, changement d'avis, vous avez des écritures dans un journal qui n'est pas celui que vous souhaitez. Un nouvel utilitaire "transfert écritures" qui se situe dans la fiche journal (qui n'apparait que si le journal a des écritures) permet de passer toutes les écritures ou partie de ce journal vers un autre. Mais au minimum pour un mois complet. Elles seront transférées en gardant bien sûr la date de saisie d'origine.

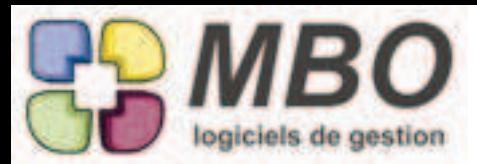

## **COMPTABILITE**

Vous souhaitez que vos comptes clients (411) se créent tous avec lettrage sur pièce mais uniquement ces comptes là. Les comptes se créant tous par défaut avec lettrage automatique sur montant, un paramétrage spécifique pour les clients a été ajouté dans les paramétrages généraux.

Section client, nouveau menu déroulant : Lettrage

A vous de choisir et les nouveaux comptes obéiront.

Bien sûr pour les comptes déjà existants ce n'est pas rétroactif, passez par une liste de comptes et la modification des champs dans l'utilitaire.

## COMPTABILITE - INDICATEUR TRANSFERT

Vous êtes sentimental, fidèle ou conservateur et vous avez adopté Arkaos mais aussi conservé votre précédent logiciel de compta et vous y transférez régulièrement les écritures d'Arkaos.

Vous saviez déjà à partir de la liste des écritures s'il y avait eu transfert.

La possibilité de modifier la ventilation comptable étant bloquée à partir du moment où un transfert est fait, on a ajouté un indicateur également au niveau des pièces de gestion (pavé facturation)

à partir du moment où une pièce a été comptabilisée.

Dans la pièce, à côté de l'indication comptabilisée OUI, vous aurez une case qui vous dira si le transfert est fait OUI ou NON De plus dans chacune des listes de ces pièces, une colonne supplémentaire complètement à droite Tr Ext indiquera avec une croix si le transfert est fait.

## COMPTE-RENDU

Lorsque l'on réalise un compte-rendu que l'on attache à une CC ou un devis, le commercial et le contact lié à la CC ou au devis ne sont pas obligatoirement concernés par le CR.

2 cases à cocher permettent désormais de choisir de les deverser ou non Elles resteront cochées ou décochées d'une fois sur l'autre.

## COMPTES MAIL

Suite au paramétrage par compte du type par défaut des destinataires supplémentaires dans un mail, on a ajouté derrière l'utilitaire d'une liste de comptes mails, dans la MAJ des champs, celle du champs visible/invisible.

## CONTACT - EVENEMENT

A des buts en général de prospection on a besoin de créer un évènement commun à un ensemble de contacts. A partir d'une liste de contacts, vous pourrez le faire par l'utilitaire et le choix G- Ajouter évènement Ensuite à vous de dire

- Quel type d'évènement

- A faire pour quelle date

- Si avec rappel ou non

Bref comme pour tout évènement.

A la validation la liste des évènements créés vous sera présentée.

## CONTROLE DES ARRIVEES

Fini le casse tête de trouver ou de se souvenir qui a fait le contrôle des arrivées sur la commande Y du fournisseur X il y a 3 semaines.

On a la traçabilité au moins sur la dernière action.

Dans le contrôle des arrivées, dès que l'on validera une quantité, les initiales de l'opérateur se renseigneront dans la colonne "Qté restante à livrer"

Et bien sûr on pourra retrouver toutes les lignes contrôlées par untel ou untel.

Contrôle des arrivées , dites LIVRE : OUI

Une case "Contrôlé par" apparaitra pour renseigner le code salarié.

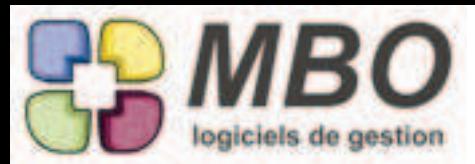

## COURRIER

Vous avez un litige ou une demande d'avoir par rapport à une facture founisseur et vous faites un courrier pour cela. Le nouveau champs N° FF, vous permettra de rattacher votre courrier sur celle-ci. Et à partir de la FF vous trouverez tous les courriers faits en cliquant sur le bouton "courrier" (plume et encrier).

## COURRIER

Vous faites un courrier à un prospect, il n'existe pas, désormais ça le dit ET ça propose de le créer, ce qui étonnament n'était pas le cas.

N.B. : attention quand même, la recherche se fait par rapport au début du nom que vous tapez et les noms des prospects sont souvent saisis de façon exotique ou sans utiliser le genre et l'on a ainsi des SAS, SARL, des Monsieur ou Mr ou M., bref soyez prudent et tapez = pour accéder à la liste complète et la loupe de recherche pour être certain avant de le créer qu'il n'existe vraiment pas.

## COURRIER

Vous souhaitez que l'objet de vos courriers soit le nom de vos lettres types. Pour cela dans les codes type courrier, une nouvelle case à cocher : Objet courrier = nom lettre type courrier

## DEMANDE DE PRIX

Après son récent lifting le modèle d'impression FICHE SYNTHETIQUE se bonnifie encore avec l'ajout du coût total par fournisseur.

## DEVIS

Dans une ligne de devis, lorsque vous construisez tout ce qui sera nécessaire comme matière première dans l'onglet article, vous pouvez soit appeler vos articles et le PR correspondant soit les tarifs fournisseurs en cochant pour cela la case "choix des tarifs fournisseurs".

Sous celle-ci la case "mise à jour prix unitaire achat" anciennement "uniquement MAJ des prix" reste mystérieuse pour nombre d'utilisateurs.

Vous trouverez donc à côté un bouton i (comme info) derrière lequel vous aurez un explicatif.

De plus cette case n'apparaitra que si "choix des TF" est cochée.

Que fait-elle ?

Vous avez un article qui a un PR fixé par vos soins, mais comme vous savez chez quel fournisseur vous alez l'acheter, vous décider de choisir un TF

Prenons un article qui est du tube au ml

Il est acheté en longueur de 4m qui coutent 40€

Si vous ne cochez pas la case, vous allez déverser de la longueur de 4m à 40€ Si vous cochez la case, vous allez déverser le prix du ml à 10€

Dans le 1er cas pour la qté vous devrez raisonner en nombre de longueur dans le 2ème cas en nombre de ml

Bien entendu c'est le bon descriptif qui suit d'où l'importance de bien les renseigner pour bien faire la différence.

#### DEVIS

L'impression des devis était obligatoirement sur l'adresse du demandeur (interprétable en "adresse de livraison" selon votre activité)

Deux nouvelles options dans le dialogue d'impression au niveau de l'entête :

- l'adresse du payeur (adresse de facturation) à la place de celle du demandeur

- les 2 adresses

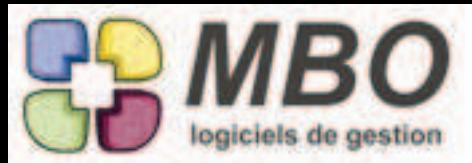

## DEVIS

La validation d'une nouvelle version d'un devis déclenche systématiquement la question :

"voulez-vous passer la version précédente en refusé par le client ?"

Répondre oui passait bien le devis en refusé mais le commentaire de refus qui est obligatoire demeurait vierge si l'on ne pensait pas à aller le renseigner,

d'où message dès consultation du devis, ce qui est vraiment pénible si vous faites défiler alors que vous êtes dans une liste.. Ce commentaire de refus se complètera désormais automatiquement en disant "nouveau devis"

DEVIS

Uniformistaion du modèle d'impression LISTE DEVIS "AVEC DERNIERS EVTS + CEUX A FAIRE" qui devient "LISTE DEVIS AVEC PROCHAINS EVENEMENTS A FAIRE" avec les mêmes possibilités et choix qu'à partir d'une liste de contacts ou de prospects

**DEVIS** 

Vous utilisez des articles composés comprenant eux-mêmes des articles nécessaires composés avec éventuellement les AN de ces AN composés etc... bref à niveaux multiples.

Dans une ligne de fabrication, il y a un onglet "Arborescence" qui permet de déployer tous les niveaux pour visualiser toutes ces imbrications et tous les AN et toutes les OP.

Il est intéressant de pouvoir faire de même au stade du devis aussi le même onglet a été ajouté dans une ligne de devis.

DEVIS - CLE SUR LIGNE

Le système des clés s'enrichit avec Les Lignes de Devis.

Vous connaissez le principe :

Dans les paramètres de l'activité, sous menu clé,

La famille sur les lignes CC BL FC s'applique en plus aux lignes de devis, de même pour les clés associées.

Plusieurs objectifs :

- retrouver les lignes par rapport à ces clés. Donc dans la recherche Ligne de devis, onglet AUTRE les habituelles fonctionalités de recherche sur les clés.

- Analyser, ce qui se fera avec le modèle d'impression de lignes de devis : REPARTITION SELON FAMILLE DE CLE, ce qui n'est utilisable que si la condition d'obligation pour une et une seule clé est celle paramétrée puisque l'on va entre autre calculer des ratios.

DEVIS en PARAMETRAGE SURFACE

Le modèle d'impression LISTE DEVIS (FINANCE GLOBAL) permettait d'imprimer avec cumul sur département, le choix s'enrichit avec

- sur département du demandeur

ou

- sur département de l'affaire (du chantier)

## DEVIS en PARAMETRAGE SURFACE

Lors de l'impression d'une liste de devis avec le modèle LISTE DEVIS (FINANCE GLOBAL) vous aurez désormais en plus une colonne donnant la marge en % et ce pour tous les cumuls proposés.

DOCUMENT

Dans une fiche document, vous voyez tous les endroits sur lesquels il est rattaché.

C'est déjà bien !

Mais encore mieux pouvoir ouvrir chacun de ces liens : double-cliquez sur la ligne et vous ouvrirez la fiche, la pièce, le mail,..... correspondant.

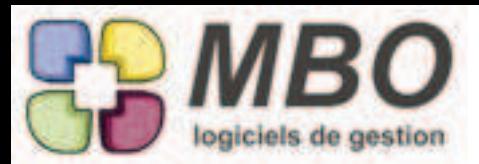

## DOCUMENT

Encore un nouveau lien possible pour un Doc : sur un contact. Et de ce fait dans une fiche contact, un nouvel onglet : Document

## DOCUMENT

Les GED vont commencer à s'étoffer sérieusement et les besoins avec. A partir d'une liste de documents, possibilité d'impression avec cumul :

- Par code type

- Par créateur du document

Avec détails

et sans pour dans ce cas avoir le cumul uniquement sur le poids informatique que cela représente.....et savoir qui alourdit les serveurs et avec quoi !!!!

## DOCUMENT

Un autre nouvel endroit sur lequel rattacher un Document : les Factures Client Vous le trouverez donc derrière le plus dans un document

et dans une FC vous aurez un nouveau bouton "Doc" qui donnera accès à la classique fenêtre de liste de Documents rattachés. Liste à partir de laquelle vous pouvez ajouter ou oter des documents.

A cette occasion, la recherche a été réorganisée plus logiquement, de même que la liste de tous les endroits sur lesquels un document peut être classé.

## DOCUMENT

Vous venez de créer tout un ensemble de documents en omettant un classement et/ou en faisant un mauvais classement. Pour redresser la situation en 2 ou 3 clics sans passer fiche par fiche :

A partir de la liste de ces documents, derrière le Bouton utilitaire, 2 nouvelles possibilités :

D- Attacher des documents : pour ajouter un nouveau classement

E- Détacher des documents : pour supprimer des liens

## DOCUMENT

Vous voulez envoyer un document ou un ensemble de documents par mail à partir du doc ou de la liste de Docs. Dans le Doc : bouton @ en bas Dans la liste de Docs : bouton "joindre la sélection à un mail" au dessus de la liste Et le mail sera créé avec le ou les Doc(s) en P.J.

## DOCUMENT

Vous voulez savoir qui vous a fait parvenir un document ou à qui vous l'avez envoyé (par mail) Dans un Doc, en bas bouton "V contact"

Cliquez dessus et il vous sera proposé de voir la liste des contacts pour lesquels vous avez

- reçu ce doc par mail (bien sûr ça ne marchera que si vous l'avez alors transformé en Doc)

- envoyé ce doc par mail

- les 2 cas

## DOCUMENT - PJ MAIL

Si dans un mail, je transforme une PJ en Document,

Si dans le mail je suis classé sur une CC et que cette CC est liée à une Fab

Le classement du document créé vous réalisera d'office le classement aussi sur la Fab puisqu'il est bien plus rapide de le supprimer, si vous ne le souhaitez pas, que de l'ajouter

## ERGONOMIE

Le tout nouveau bouton "i" pour information apparait dans la fenêtre de la messagerie instanée. Derrière il vous est raconté que le clic droit dans la partie message donne accès à de nouvelles fonctionnalités : copier, coller etc...

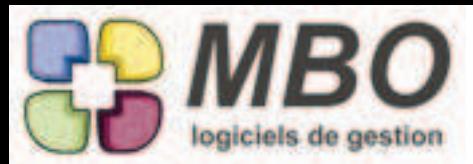

## **Améliorations ARKAOS V2016.3**

## ERGONOMIE

Lorsqu'une fonction demande un explicatif trop long pour les bulles d'aide, cette explication est accessible derrière un bouton comportant un ? rouge.

Il semble qu'il ne soit pas très explicite ni attractif, aussi il a été remplacé par un bouton comportant un " i " comme pour les points "info"

Vous le découvrirez par exemple en bas de la fenêtre d'un évènement dans sa forme réduite

### EVENEMENT

Vous faites de la relance client et pour le suivi vous utilisez les évènements : vous pourrez les rattacher à un N° de FC ! Nouveau champs dans la forme "complète" d'un évènement : N° Fact Client Et dans une FC, un nouveau bouton évènement (le post-it épinglé) derrière lequel vous aurez le classique onglet évènement,

pour consulter, ajouter, ...

#### **FARRICATION**

Dans la liste résultant de la demande de saisie de l'avancement des articles nécessaires de type B, une colonne supplémentaire : le groupe article, pour entre autre pouvoir trier dessus.

## FABRICATION

Dans la modification des champs derrière l'utilitaire d'une liste de Fab, une nouvelle possibilité : changer la notion d'avancement : OUI ou NON, d'une série de Fab

#### FABRICATION

Dans une fabrication, dans le menu voir, vous avez la possibilité de demander la liste des articles nécessaires regroupés (on vous demandera si tous niveaux ou que le 1er)

Cette demande a été ajoutée :

- dans la Fabrication derrière l'utilitaire au dessus des lignes

mais aussi

- derrière l'utilitaire à partir d'une liste de Fabrications (choix E - regroupement des articles nécessaires)

#### FABRICATION

On peut fusionner les OP sur groupe OP pour toute une fabrication, maintenant on le peut aussi à partir d'une ligne. Dans une ligne de Fab, onglet OP : dans l'utilitaire bien sûr.

#### FABRICATION

Onglet Groupe Article que ce soit au niveau Fab ou au niveau ligne de Fab.

Dans cet onglet, la colonne Delta vous indique si vous êtes gagnant ou perdant à l'instant T pour ce qui est engagé et pour ce qui reste à acheter par rapport au prévu.

Un montant négatif signifie que, pour le moment, vous allez dépenser moins que prévu

Un montant positif que vous allez dépenser plus

Ce qui est perturbant puisque du négatif est à connotation identique.

Pour rendre la compréhension plus instinctive, on a ajouté de la couleur : vert "indicateur de tout va bien on peut y aller" pour le rouge "attention danger" pour le +

#### FABRICATION

Pour pouvoir partager lors d'une réunion, les avancements de type B on peut désormais les imprimer. Bouton imprimante en haut à droite au dessus de la liste

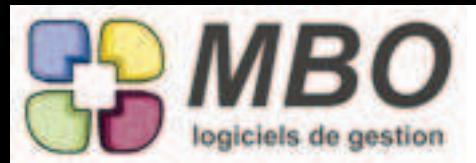

### FABRICATION

Principalement dans le cas d'Articles Nécessaires de type Budget, vous allez affecter dessus des lignes de CF et de NdF. Pour les retrouver à partir de cet article, vous entrez dans cette ligne d'AN,

et l'onglet "fiche liées" vous fait voir toutes ces lignes mais selon la dimension de votre écran les 2 listes peuvent être réduites à leur plus simple expression.

Un zoom a donc été ajouté au dessus de chaque pour avoir une vision bien plus globale.

#### FABRICATION

Suite à la nouvelle possibilité d'avoir des clés sur des lignes de Fabrication, dans une Fab ouverte, derrière l'utilitaire les fonctions ajout et suppression clé ligne de Fab ont été ajoutées

#### FABRICATION

Vous gérez vos fabrications avec des AN qui sont des budgets (B). Le nouveau format d'impression des Articles nécessaires (menu imprimer à l'intérieur d'une Fab ou le modèle "liste des articles fournisseur necessaire fabrication" à partir d'une liste de Fab) vous intéresse au premier rang.

Dans la fenêtre de dialogue d'impression, sélectionnez 13 - Liste comparative prévu/réalisé MP total et dans les cumuls 02 -N° Fabrication /Article en Fabrication

Vous aurez ainsi, Fabrication par Fabrication, Ligne de Fab par Ligne de Fab, la liste des AN (donc de vos budgets) avec le Prévu et le Projeté, l'écart, les CF non facturées, les MS, le total engagé soit (CF non fact + MS + NdF + FF) et le reste à commander

## FABRICATION - CLE SUR LIGNE

Une nouvelle famille de clé dans les paramètres de l'activité, sous menu clé : Famille de clé sur ligne de fabrication et bien sûr une nouvelle catégorie de clés.

Dans la recherche des lignes de fabrication, sur l'ongler AUTRE tous les outils de recherche sur clé

Et à partir d'une liste de lignes de Fab, un modèle d'impression : SUR FAMILLE DE CLE qui n'est utilisable que si l'obligation de la famille est "une et une seule clé"

#### FACTURATION INTERMEDIAIRE

Amélioration de la traçabilité de la FI

Dans une Commande Fournisseur, si celle-ci fait l'objet d'une FI, dans la fenêtre de suivi de cette FI, ont été ajoutés les éléments suivants :

- la facture dans laquelle la ligne a été déversée pour créer la facture correspondante

- la date de cette facture

- la facture sur laquelle on a déduit cette ligne lors de la facture de solde

- la date de cette dernière facture

Et dans la recherche CF, onglet RGLT et DATE, dans le menu Facturation intermédiaire, vous pourrez retrouver les CF avec FI en cours ET terminée

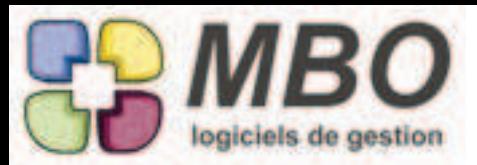

FACTURE CLIENT

Le libellé du contenu de la FC va pouvoir être renseigné automatiquement par le libellé de la CC.

La condition : que sur la FC, le lien sur le N° de CC soit bien là dans la case en haut à droite.

Le paramétrage à mettre en place : Dans les paramétres généraux du programme, section Facture client Dans le menu Rubrique contenu facture Un nouveau choix : Objet commande client

Et dans l'élan a été ajouté également une autre possibilité : N° commande client

FACTURE CLIENT

Vous envoyez vos FC par mail ET par courrier. Dans le dialogue d'impression vous pourrez mailer et imprimer simultanément puisque l'on a ajouté l'option "mailer + imprimer"

FACTURE CLIENT

Vous venez de réaliser toute une série de FC à la date du jour alors qu'elles auraient dû être au dernier jour du mois précédent. Plus besoin de passer sur chaque facture pour modifier, derrière l'utilitaire et la modification des champs, vous aurez la date. (ce ne sera possible que si vos pièces ne sont pas compatbilisées bien sûr)

FACTURE CLIENT - EDITION

Un client vous demande une nouvelle édition d'une FC qu'il a déjà eue, c'est un un Duplicata. Vous pourrez demander à l'avoir inscrit sur la FC. Nouvelle option d'édition dans le cadre entête : Indiquer Duplicata sur l'impression de la facture.

FACTURE CLIENT - LIGNES

Vous facturez en liant systématiquement vos lignes de FC à une CC.

Et vous souhaitez connaitre sur une période ce qui a été facturé par CC.

Le Modèle d'impression LISTE LIGNES DE FACTURE CLIENT vous propose un nouveau cumul :

- sur Commande client

(avec et sans cumul selon si vous cochez la case en bas ou non)

## FACTURE FOURNISSEUR

Pour les factures fournisseurs à rallonge avec moultes lignes, enfin un zoom pour plus de confort pour les lotis avec petit écran. C'est l'habituel bouton avec les 4 flèches dirigées vers l'extérieur et il est au dessus des lignes sur la droite, à côté du plus.

## FACTURE FOURNISSEUR

Vous venez de finir la saisie d'une FF de type "frais généraux" c'est-à-dire sans déverser de ligne d'une CF mais en créant toutes les lignes.

Vous découvrez que vous vous êtes trompé de founisseur.

Le bouton "changer de code fournisseur" vous permettra de redresser la situation sans tout recommencer.

Vous aurez des alertes dont une pour vérifier mode de règlement et échéance si ceux saisis et ceux de la fiche fournisseur sont différents.

On ne remplacera pas la saisie par les informations de la fiche, partant du principe que vous avez été attentif à la saisie de la FF (c'est-à-dire sur l'écran précédent) de reporter les termes de celle-ci.

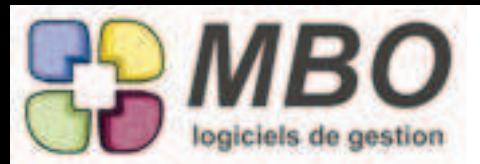

# **Améliorations ARKAOS V2016.3**

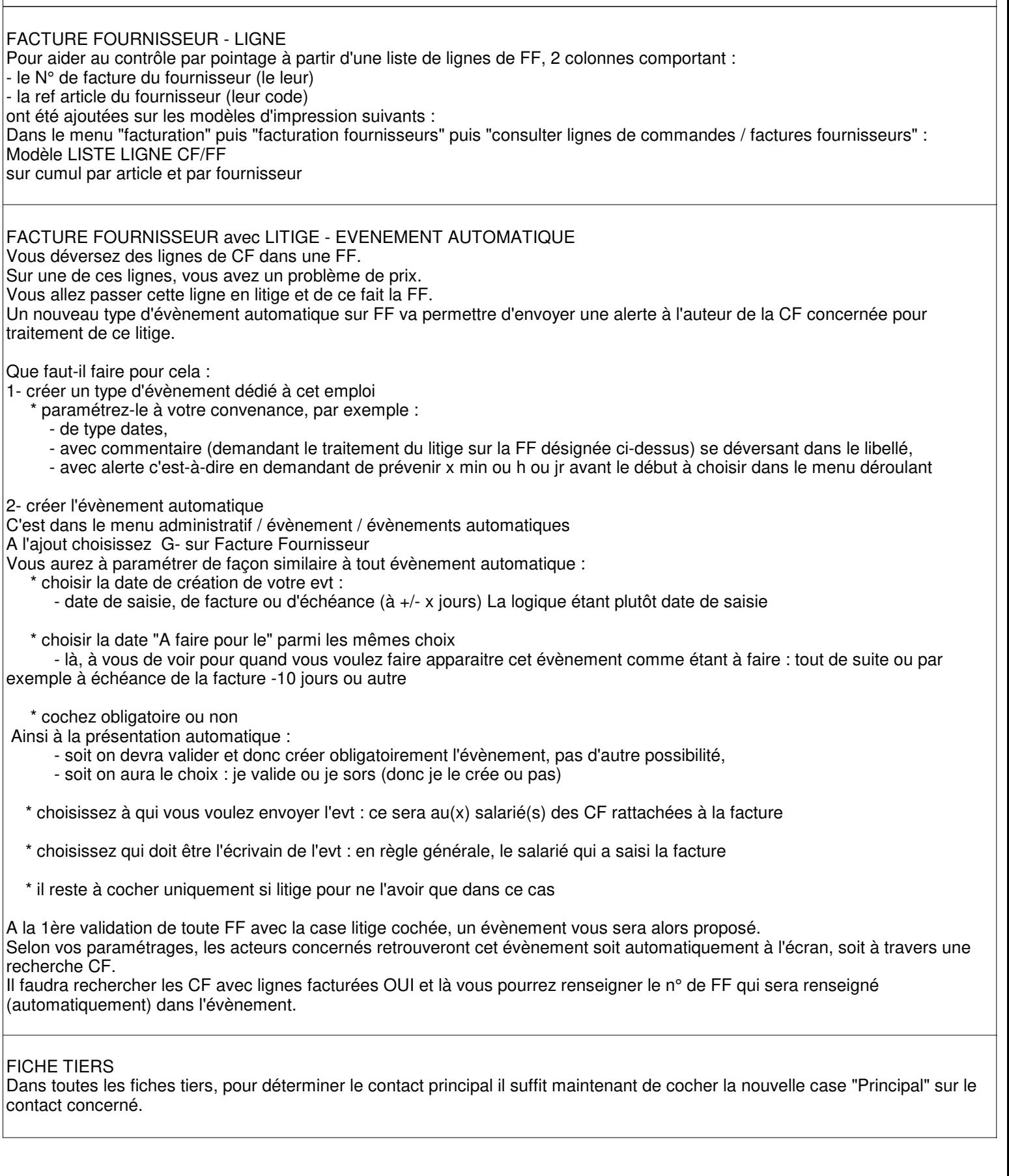

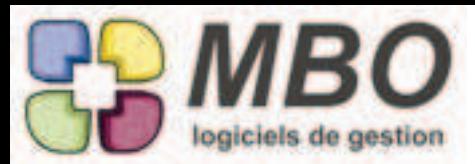

## FOURNISSEUR

Toujours pour les heureux pratiquants de l'autoliquidation, comme pour les clients, la même nouvelle possibilité : Pouvoir dire par défaut pour un fournisseur : est en autoliquidation C'est sur l'onglet achat, une nouvelle case à cocher.

De plus à la création d'une CF ou d'une FF pour ce fournisseur, on vous demandera si vous voulez vraiment passer cette pièce en autoliquidation.

**INVENTAIRE** 

Joli lifting de l'édition des inventaires en liste générale avec conditionnement. On vous laisse découvrir.

#### INVENTAIRE

Lors de la création d'un inventaire, vous pouvez choisir de déverser ou non les conditionnements. Pour cela vous cochez ou non la case proposée à la création. Si vous faites un loupé, vous pourrez corriger le tir grâce à l'utilitaire dans l'inventaire, derrière lequel vous pourrez supprimer des conditionnements ou en créer.

#### INVENTAIRE

Pour faire bien plus logique, la colonne dépréciation en % a été placée après la colonne Coût de revient inventaire puisque c'est sur ce coût que la dépréciation va s'appliquer

### INVENTAIRE

Suite à la nouvelle possibilité de différents types de calcul des inventaires.

La liste des inventaires montre une nouvelle colonne qui indique le mode de calcul utilisé.

#### INVENTAIRE - IMPRESSION

Vous allez pouvoir imprimer vos inventaires avec cumuls :

- sur famille article

- sur groupe article

- par fournisseur principal avec et sans détail

Pour cela dans un inventaire ouvert : bouton imprimante ou

A partir d'une liste, modèle d'impression EDITION DES INVENTAIRES

Ensuite, dans le dialogue d'impression, un nouveau choix : Imprimer liste générale avec cumuls Et le choix des cumuls possibles vous sera présenté avec la possibilité de l'avoir avec ou sans détail en cochant ou non la case en dessous de la liste des cumuls, mais AVANT de choisir le cumul,.

JOURNAUX

Harmonisation : tous les journaux ont désormais leurs lignes en ordre chronologique avec ce qui s'est passer le plus récemment en 1ère ligne en haut quand on arrive sur l'onglet.

Vous pouvez inverser cet ordre en double cliquant sur l'entête de colonne.

Ce qui est valable pour toutes les entêtes en orange.

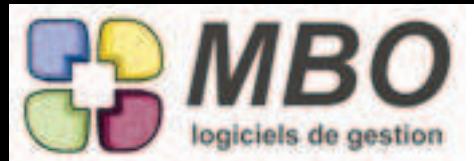

## MAIL

Il arrive régulièrement d'avoir un contact existant plusieurs fois dans la base sur des fiches client différentes. Lors d'un mail entrant de ce contact, Arkaos le classe sur le tiers, ayant cette adresse mail, qui se présente en 1er (il en faut un) Comme vous classez vos mails systématiquement sur une CC, il s'avère régulièrement que le N° de CC concerné n'est pas une CC du tiers sur lequel le mail est classé. Arkaos vous répondait alors vertement "N° CC n'existe pas, taper = pour liste complète" On lui a adouci le caractère, il demandera désormais si vous souhaitez remplacer le code tiers par celui sur lequel est saisie la CC.

Mais l'article suivant vous permettra encore bien mieux.

## MAIL

Il arrive régulièrment d'avoir un contact existant plusieurs fois dans la base sur des fiches tiers différentes. et donc la même adresse mail sur différents contacts.

Et Arkaos lie les mails entrants au 1er qu'il trouve et qui n'est pas forcément le bon.

Dans un mail, grâce au même plus qui permet d'ajouter en nouveau contact à partir d'un expéditeur inconnu, vous pourrez changer ce lien.

Cliquez sur le plus, si c'est un contact déjà existant, il vous sera proposé de changer le lien, si vous dites oui, la liste de tous les contacts avec cette même adresse mail vous sera proposée, à vous de faire le bon choix.

Et cela vous renseignera le bon tiers bien sûr.

Et donc plus d'éventuel souci avec le N° de CC n'étant pas pour le tiers renseigné qui découlait du contact choisi par Arkaos.

C'est un grand classique pour les mails reçus mais si vous faites une erreur de sélection, c'est aussi valable à postériori pour les mails envoyés.

### MAIL

Pour éviter toute méprise, la case à cocher "confidentiel" dans le paramétrage d'un compte mail a pris un texte plus long : "Nouveaux mails reçus et ajoutés par défaut seront cochés Confidentiel" Car ce n'est pas rétroactif.

## MAIL

Pour faciliter le classement de vos mails sur les demandes de prix.

Comme l'on connait rarement le N° de ces demandes, on tape égal dans la case.

Là dans la liste on a ajouté :

- la colonne "NOS REFS" qui permettra d'identifier le N° de devis, CC ou Fab sur lequel la DDP porte
- la fameuse loupe pour accéder à la recherche complète

## MAIL

Pour le Corps mail par défaut d'une Commande Fournisseur, a été ajouté l'outil permettant d'introduire dans l'objet et/ou le corps, le N° de la commande.

Placez le curseur où vous souhaitez introduire ce N° et appelez le à l'aide du menu déroulant à droite au-dessus du corps.

## MAIL

Pour les adeptes du clavier : pour supprimer un ou plusieurs mails dans une liste de mails, après avoir réalisé la sélection, plus besoin de cliquer sur la corbeille, appuyer sur "Suppr" aura le même effet.

## MAIL

Un nouveau type de pièce de gestion peut être ajouté et transformé en P.J. d'un mail :

une intervention

Dans le dialogue d'impression de l'édition d'une intervention, vous trouverez donc la possibilité de mailer.

Et à partir d'un mail derrière l'ajout P.J. et le choix C- ajout d'une pièce de gestion..., un nouveau choix tout en bas de la liste déjà bien dense, le S- ajouter une intervention

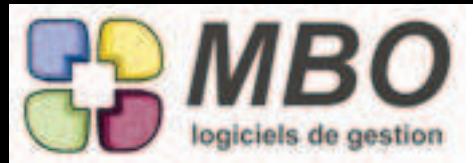

#### MAIL

Vous envoyez régulièrement vos Factures Client par mail.

Le nom du PDF créé à cette occasion était le N° de la facture.

Pour s'assurer au moins que c'est bien une facture du bon client sans avoir à ouvrir le PDF, on a ajouté le code client payeur dans le nom.

Sachant que désormais le nom du PDF est modifiable à votre convenance (voir article MAIL - P.J. dans ce journal)

#### MAIL

Lorsque l'on reçoit un mail, le nom de la société parle parfois plus que le nom de l'expéditeur. Si ce dernier est existant dans Arkaos, le mail se classera automatiquement sur la société concernée. On a donc déplacé la colonne classement pour la positionner avant celle de l'expéditeur. Ainsi tout le monde y trouvera son compte.

MAIL - COMPTES

Nouvelle case dans les comptes mails : compte inactif qui cochera en automatique la non réception. Attention décocher l'inactif, ne décochera pas la non réception (on peut choisir de ne pas recevoir mais uniuement d'envoyer)

Les comptes mails étant désormais accessibles au travers d'une recherche, celle-ci sera paramétrée par défaut de façon à ne présenter

- que les comptes mails actifs

- la liste présentée différenciera les comptes en réception et ceux en non-réception par une couleur différente

N.B. : pour mémoire, comme pour un large choix de fichiers, vous pouvez fusionner des comptes si certains ne vous sont plus du tout utiles.

ça ne changera pas qui a reçu ou expédié les mails concernés, ils seront juste rattachés à un autre compte et lors d'une recherche, il faudra la faire sur la boite sur laquelle on a fusionné, l'autre n'existant plus.

Bien entendu, en amont, assurez-vous de bien supprimer ce compte chez votre prestataire ou rediriger les mails vers un autre compte.

#### MAIL - P.J.

Lorsque vous ajoutez en P.J. une pièce de gestion, par exemple un courrier, le nom du PDF est le N° du courrier, ce qui n'est pas parlant pour le destinataire du mail.

Sélectionnez votre P.J., cliquez sur l'utilitaire : un nouveau choix : C - Modification du nom de la P.J sélectionnée. Une fenêtre P.J. s'ouvrira, à côté du nom, un bouton utilitaire qui vous permettra de modifier le nom à votre convenance. Ceci étant possible pour toute P.J. avant envoi.

## MESSAGERIE INTERNE

Si l'on est un utilisateur chevronné d'Arkaos, on sait que pour ajouter un message, il faut ajouter un évènement et que si l'on est dans la liste des messages, on fait un Ctrl 3.

Maintenant, il y a au moins un + en haut à gauche, qui ouvrira un évènement vierge, le reste est une autre histoire, mais c'est déjà ça.

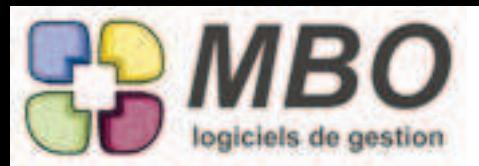

#### MESSAGERIE INTERNE

Un peu d'optimisation et d'ergonomie pour la messagerie interne :

- Les fameuses touches permettant d'envoyer un message, de stocker pour l'écrivain etc... ont désormais des équivalents par cases à cocher en pied d'évènement

\* Envoi message "autres salariés"

- Envoi message Ecrivain
- Suppression "autres salariés" après envoi

On ne peut confirmer un message plus qu'une seule fois

- Si l'expéditeur (écrivain) s'est également enregistré le message, les confirmations arriveront sur ce message

- On vous a envoyé un message et vous souhaitez répondre :

S'il n'y a pas eu création d'évènement, ce sera possible avec le bouton transférer le message. Modifiez le texte, cliquez sur transférer et choisissez la personne qui vous l'a envoyé, et le message se mettra à jour dans sa boite s'il l'avait stocké sans le modifier ensute. (il n'en recevra pas un 2ème)

S'il y a un évènement existant, cliquez sur le bouton "modifier évènement"

Complétez par votre réponse par exemple.

Plus besoin d'intervertir les codes écrivain et et salarié autre, cochez juste les bonnes cases avant de valider. Les modifications apparaitront dans le même message si déjà existant dans la boite de messagerie.

Dans les 2 cas, si le message avait été lu, il repassera en non lu, c'est-à-dire qu'il passera de noir en rouge.

#### MESSAGERIE INTERNE

Vous créez un message lié à un évènement et vous l'envoyez.

Vous avez oublié de noter une information.

Vous retournez dans l'évènemet pour le compléter.

Plus besoin de le renvoyer, celui-ci se mettra à jour dans la liste des messages mais surtout si le destinataire l'avait déjà lu, il repassera en non lu c'est-à-dire que de noir il redeviendra rouge.

MOUVEMENT DE STOCK

Dans un MS, en plus du poids total du mouvement, le poids total par ligne.

A l'écran : colonne poids unitaire et total en dessous.

Et à l'impression.

Attention, grand luxe, le poids peut même être modifié ou saisi à la main si besoin.

MOUVEMENT DE STOCK

Pour des besoins par exemple de préparation ou de transport, un mouvement de stock imprimé vous est nécessaire mais sans coût et avec le poids.

L'impression d'un MS demandera désormais "avec coût" : oui ou non

Et vous aurez le poids total en bas de l'écran et dans l'entête de l'impression.

De plus vous verrez ce poids dans une nouvelle colonne dans la liste des mouvements.

#### MOUVEMENT STOCK

Dans un mouvement de stock, sur chaque ligne avec code article, un petit bouton A pour aller voir l'article en question.

NOTE DE FRAIS - REGLEMENT

A partir de l'intérieur d'un RNdF, vous pourrez désormais l'imprimer avec tous les renseignements disponibles à l'écran. Si vous avez besoin d'en imprimer plusieurs :

à partir de la liste, utilisez le nouveau modèle d'impression :

EDITION DES REGLEMENTS NdF

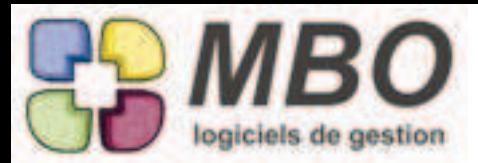

### NOTE DE FRAIS - REGLEMENT

Dans la liste des RNdF, une colonne avec le N° de ce règlement dans Arkaos a été ajoutée. Bien entendu dans la recherche correspondante, vous trouverez aussi la recherche sur ce champs

PAIE - SALARIE

A partir d'un bulletin, vous pourrez voir sur quel contrat il est rattaché.

C'est un très discret bouton "contrat" en haut à droite à côté de la date d'entrée

#### RAPPROCHEMENT BANCAIRE

Depuis la version précédente les 2 colonnes "réf virement ou chèque" et "Pièce" étaient présentes à l'écran.

Pour les petits écrans et les adeptes du "trop d'info tue l'info", une case à cocher en bas pour avoir de visible ou non la colonne "réf virement ou chèque".

Aussi bien partie gauche "écritures restant à pointer" que partie droite "relevé bancaire"

## **RECHERCHE**

Une nouveauté bien sympathique : Pour les RECHERCHES CROISEES nouvelle possibilité : REUNION AVEC qui complète INTERSECTION AVEC et SAUF.

#### REGLEMENT - CLIENT & FOURNISSEUR

Pour ne pas devoir repasser sur toute une liste de règlements parce que l'on s'est trompé de date, de journal ou de mode de règlement, derrière l'utilitaire : modification des champs avec ces 3 possibilités.

Bien sûr à la condition annotée au dessus : qu'il n'y ait pas de comptabilisation de faite ou

- de déversement en remise de chèque pour les RC

- de déversement en virement ou relevé CB pour les RF

#### REGLEMENT FOURNISSEUR

Dans une liste de Règlements Fournisseur une nouvelle colonne vous donne le N° de virement quand le RF a été déversé dans un virement.

REGLEMENT FOURNISSEUR

Et pour tous les choix derrière le modèle d'impression LISTE DES REGLEMENTS FOURN. une nouvelle colonne donne le N° de virement pour le cas où le RF ait été déversé dans un virement

## REGLEMENT NOTES DE FRAIS

A partir d'une liste de Règlements NdF, derrière l'utilitaire une modification des champs avec modification possible des champs suivants :

- date

- code journal tréso

- code rglt

Ce qui n'aura d'effet que si ce n'est pas comptabilisé bien sûr.

RELANCE

Le récent menu Relance du pavé Facturation se peaufine.

La possibilité de Mailer, Faxer ou Imprimer a été regroupée dans un dialogue d'impression commun qui est proposé après avoir sélectionné le modèle d'impression "EDITION DES LETTRES DE RELANCE". Bien évidemment, celui-ci vous est proposé à partir d'une liste de relances.

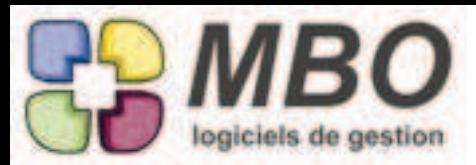

## RELANCE

Vivons avec notre époque, on peut désormais envoyer les relances par mail.

Cliquez sur imprimer dans une relance ou choisissez édition des relances à partir d'une liste et vous connaissez la suite.

Mais bien sûr, on a ajouté dans les corps mail par défaut "Relance" pour paramétrer l'objet et le texte du mail.

Et allez voir l'article CLIENT - CONTACT FACTURATION pour le paramétrage par défaut du contact auquel envoyer ces relances.

#### RELEVE CARTE BANCAIRE

Ce nouveau module dans le pavé facturation va permettre de gérer les relevés de cartes bancaires à débit différé qui sont par exemple confiées à des salariés pour régler leurs frais de déplacement.

Le principe sera assez similaire à celui des Notes de Frais, à la différence que le relevé se crée par rapport à un code journal (celui de la banque ou un spécifique à créer pour chaque carte) au lieu d'un code salarié et que le salarié concerné se renseigne sur chaque ligne.

Bien entendu, vous pouvez définir un code salarié par défaut pour les lignes à saisir, ainsi qu'une date de dépense, et ce juste au dessus des lignes de relevé.

La date d'écriture étant définie à la création du relevé.

Vous appellerez les mêmes codes article que pour les NdF et vous imputerez sur les Fabrications de la même façon.

Dans les paramètres généraux du programme, vous trouverez la possibilité de rendre ces 2 derniers obligatoires ou non, ainsi que la possibilité de définir par défaut un code journal et le numéro de pièce comptable.

Par ailleurs il peut arriver qu'une commande fournisseur soit réglée avec cette CB.

Vous irez alors saisir votre RF de façon classique.

En amont dans les modes de règlement, créez un mode CB s'il n'existe pas déjà.

Et vous déverserez ce règlement dans le relevé.

Vous trouverez pour le déversement les mêmes types d'options que pour les virements :

-présentation quleque soit le code journal et/ou le mode de règlement . Options qui resteront cochées ou non d'une fois pour l'autre par utilisateur.

Et ensuite remontée dans le RF pour intégrité du code journal et du mode de règlement si différents.

Pour avoir la même alerte que pour les virements si vous comptabilisez des RF alors qu'ils sont en mode CB et susceptibles d'aller dans un relevé, il faudra dire dans les paramétrages du programme que vous utilisez ce module (case à NE PAS cocher dans la section relevé CB)

Ce relevé s'imprimera tout simplement ou avec divers cumuls, à partir de l'intéreur du relevé ou à partir de la liste. Et à partir de cette dernière d'autres modèles d'impression vous sont également proposés dont la répartition par TVA si vous ne passez pas par l'aide à la déclaration de TVA.

Dans le menu Relevé CB vous est également proposé la liste des lignes de relevé et leur impression selon un choix de divers cumuls.

Au final, il reste à comptabiliser, et vous aurez ainsi une ligne en banque qui correspondra au relevé qui vous a été communiqué.

## RELEVE CARTE BANCAIRE

On peut bien entendu rechercher et imprimer également des lignes de relevé CB

Un seul modèle d'impression mais 6 choix dont 5 cumuls différents avec en bas l'habituelle option "avec ou sans détail" à cocher avant votre choix.

#### REMISE DE CHEQUE

Certains banquiers pouvant être conservateurs, rigides ou facilement perdus hors de leurs sentiers battus, la remise de chèque produite par Arkaos leur fait friser le nez car ils veulent avoir leur bordereau qui est numéroté par leur soin de façon à avoir un N° qu'ils connaissent.

Pour les destresser et surtout ne pas entrainer un délai supplémentaire au traitement de vos remises, un nouveau champs à renseigner dans les remises de chèque, le champs Vos Réf. dans lequel vous pourrez inscrire "bordereau N° XXXXX" ou autre. Et bien sûr il apparaitra à l'impression dès que renseigné.

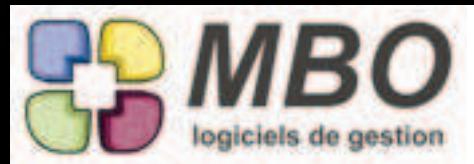

## RESULTATS - BUDGET

Lorsque l'on utilise les sections budgétaires, il faut créer un budget par rapport à une période pour tous les futurs calculs. Ce budget se cale sur l'exercice comptable.

Même si ce n'est pas fréquent, il arrive d'avoir un exercice d'une autre durée que 12 mois, il faut donc pouvoir avoir un budget d'une durée autre que les classiques 12 mois.

Sur un budget, la durée en mois est désormais modifiable à votre convenance.

#### SALARIE

Dans la vie d'une entreprise, il y a régulièrement des salariés qui sont amenés à en partir.

Retrouver facilement le motif du départ peut-être utile mais s'en souvenir après 10 ou 20 ans et un certains nombre de collaborateurs pas une mince affaire !

Désormais lorsque vous renseignerez la date de sortie, on vous demandera le motif de départ. Il n'y aura pas la place d'écrire un roman mais de noter une indication pour mémoire.

Pour les adeptes des romans fleuves, il y a la solution de l'evènement (mais il ne faut pas oublier d'en faire un systématiquement)

#### SECTIONS BUDGETAIRES

De façon à visualiser globalement et facilement quels comptes sont dans qelles sections budgétaires, un modèle d'impression vient d'être ajouté :

SECTION BUDG. AVEC DETAIL DES COMPTES

De plus à partir de l'utilitaire de répartition des comptes dans les sections, un nouveau bouton en bas pour accèder aux sections

## TRAVAUX

A partir d'une liste de travaux, vous souhaitez tout simplement avoir une impression avec cumul par opération, ce sera à partir du modèle LISTE TRAVAUX PAR CUMUL C'est l'un des choix proposé ensuite.

TRAVAUX

Lorsque l'on saisit des temps, on a la possibilité de renseigner un commentaire. Aucun modèle d'impression ne le faisait apparaitre, c'est chose faite avec le modèle LISTE TRAVAUX AVEC COMMENTAIRE

## TRAVAUX

Saisie des temps par écran tactile De plus en plus d'adeptes de ce mode de saisie, donc des demandes futées d'optimisation. Une fois la fabrication sélectionnée, sur l'écran de choix de ligne et ensuite d'OP, en bas par case à cocher, vous pouvez maintenant garder pour l'ajout suivant : la même Fab et/ou le même numéro de ligne

TRAVAUX

Vous souhaitez imprimer une liste de travaux et avoir le total d'heure que cela représente. Un modèle d'impression existait avec un nom inadapté, il est devenu : LISTE AVEC TEMPS TOTAL

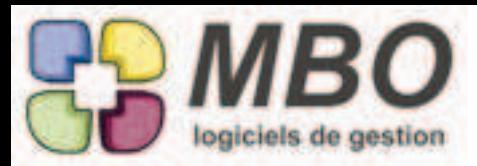

## UNITE - COMMANDE FOURNISSEUR

NOUVEAUTE : On peut maintenant sur la fiche unité calculer les prix unités sur 0 dimension.

cela signifie que quelque soit les dimensions que vous indiquez, le coût dimension sera toujours égal au coût article. Cela devrait être le cas pour l'unité U;

Ainsi, sur les CF, quand il n'y a pas de prix ou que vous demandez une impression sans prix, l'unité s'imprimera uniquement si - Le calcul du prix unité de l'unité est sur 0 dimension ou si

- Le calcul du prix unité de l'unité est sur 1 dimension et dimension1=1 ou=0